# Как настроить Алису в iot manager

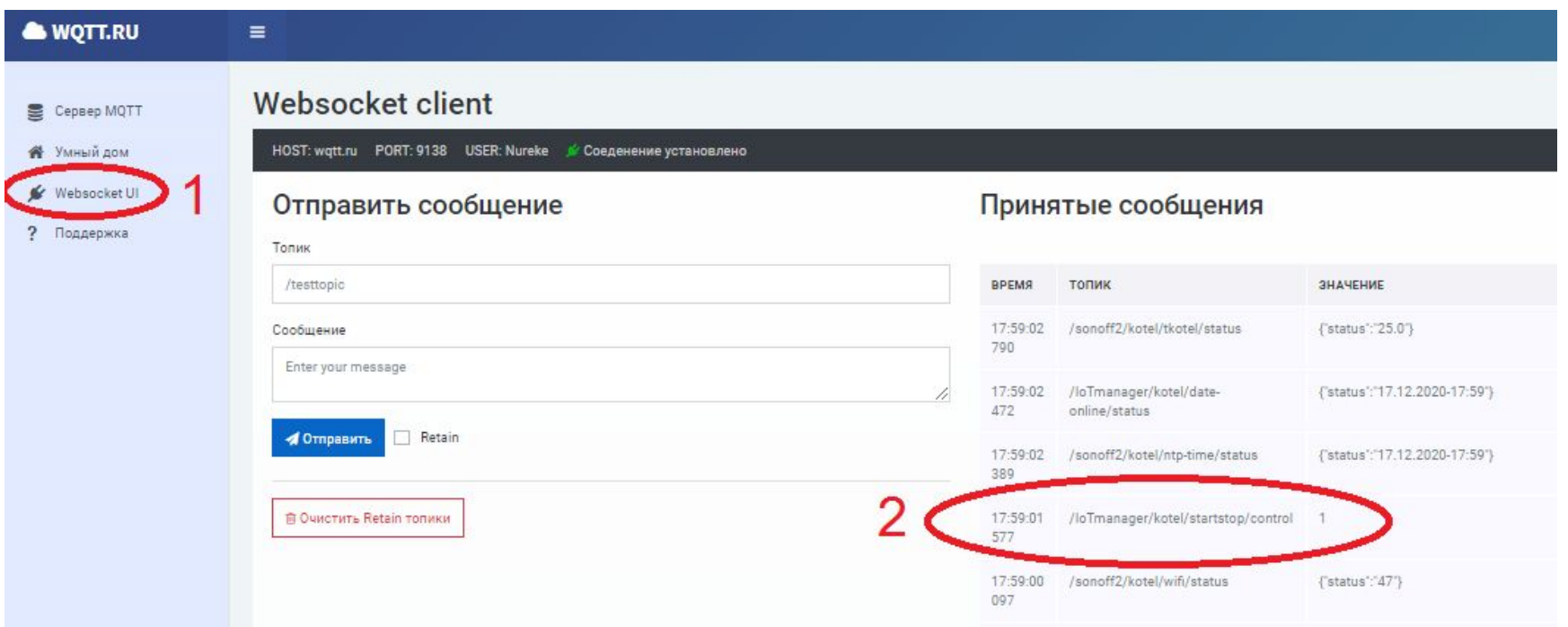

Заходим в свой аккаунт wqtt.ru. Подключаемся к учетке во вкладке WebsocketUI.

Открываем приложение iotmanager и передаем команду например вкл или выкл.

В принятых сообщениях видим нашу отправленную команду «1»

и видим топик « /IoTmanager/kotel/startstop/control ». Копируем этот топик.

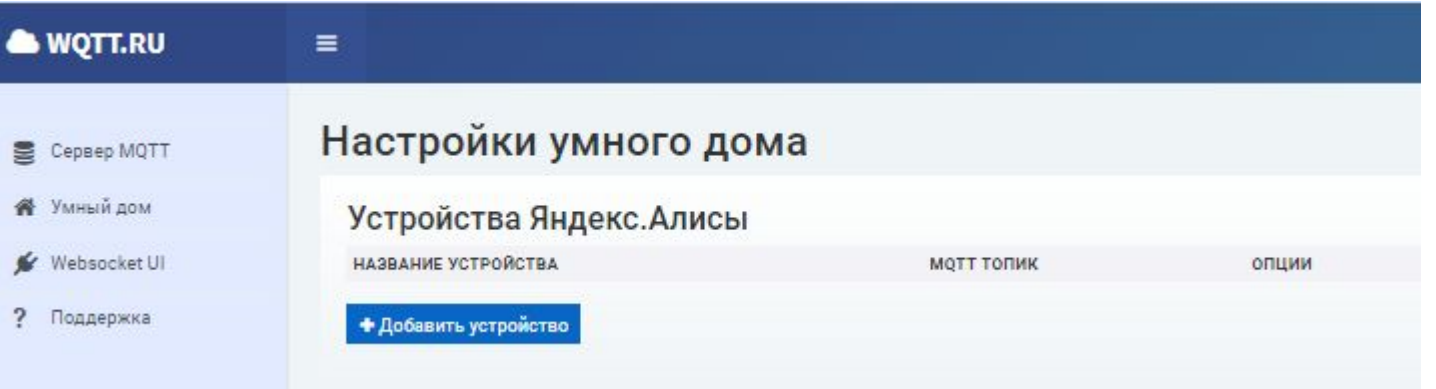

Далее заходим во вкладку «Умный дом», нажимаем кнопочку «Добавить устройство».

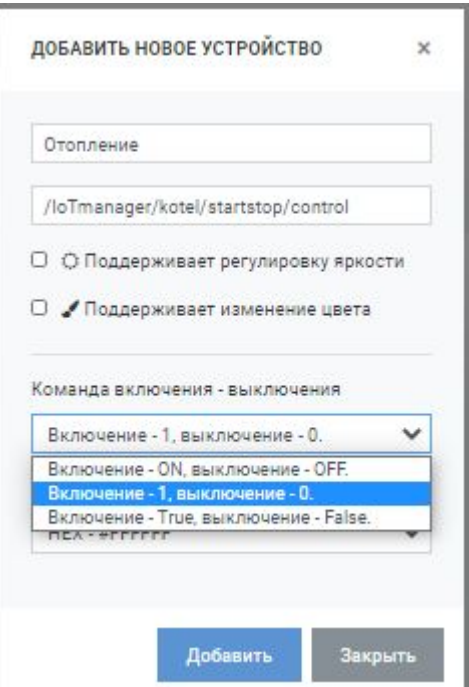

Появляется окно «добавить новое устройство». Вводим название (в моем случае «Отопление») Ниже вводим ранее скопированный топик. Выбираем вариант команды Включениявыключения.

В нашем случае как мы видим приложение отправляет дискретный сигнал 1/0. Выбираем соответственно этот вариант. В конце нажимаем «Добавить».

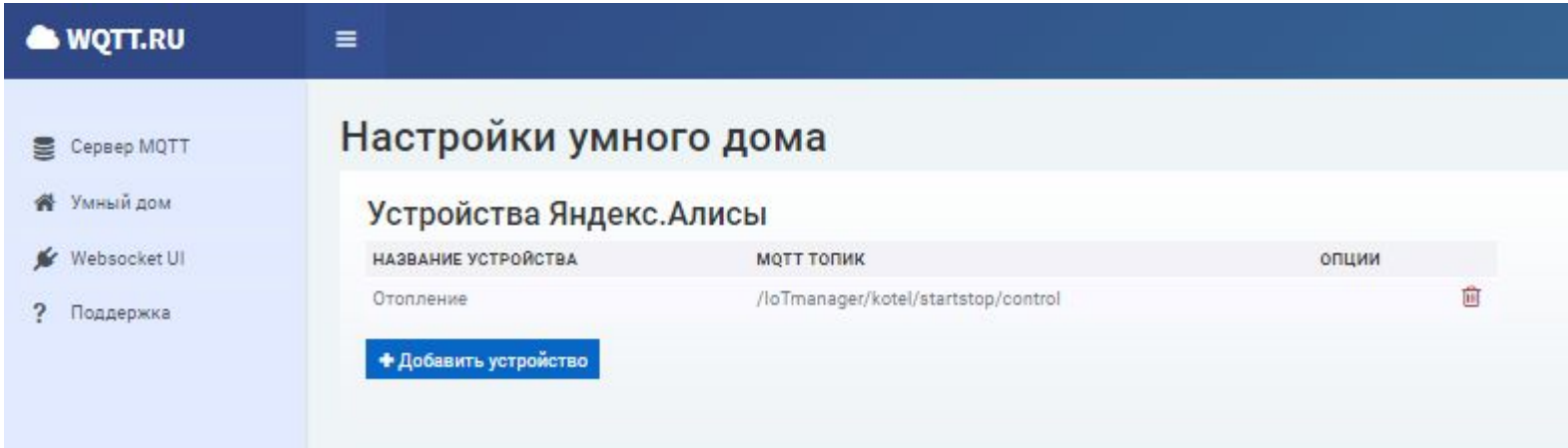

Если все правильно сделали, должны видеть такую картину.

Далее в телефоне устанавливаем приложение «Алиса» и открываем его. Про вход в яндекс аккаунт описывать не буду. Думаю с этим справится любой.

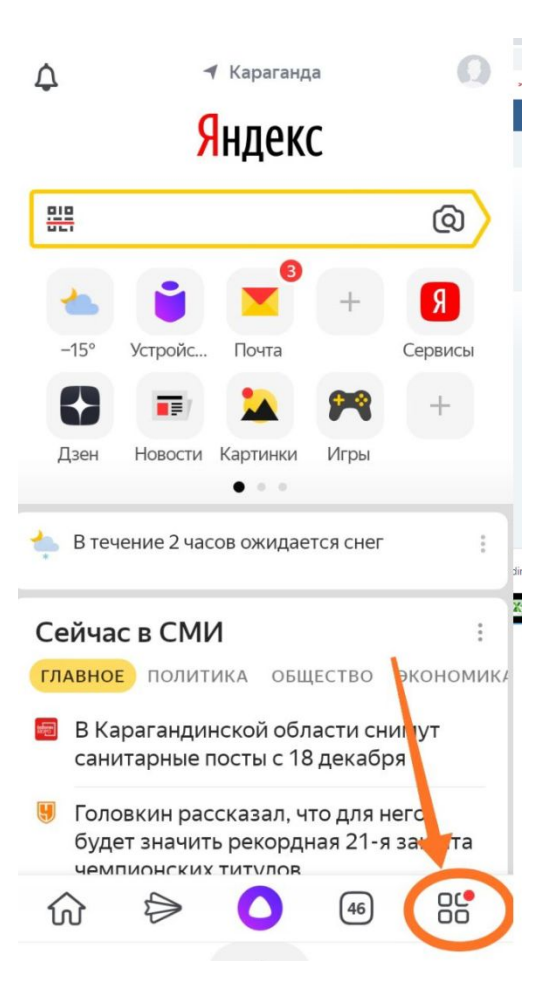

В нижнем правом углу нажимаем ссылку к настройкам

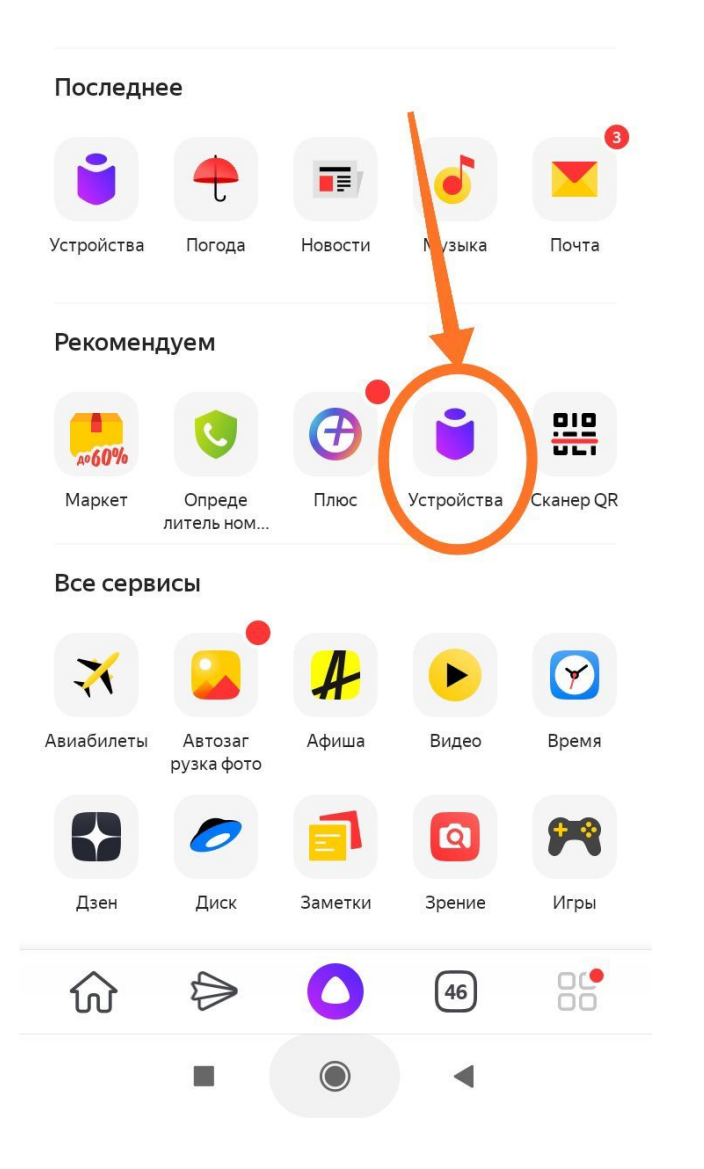

### Нажимаем на значок «Устройства»

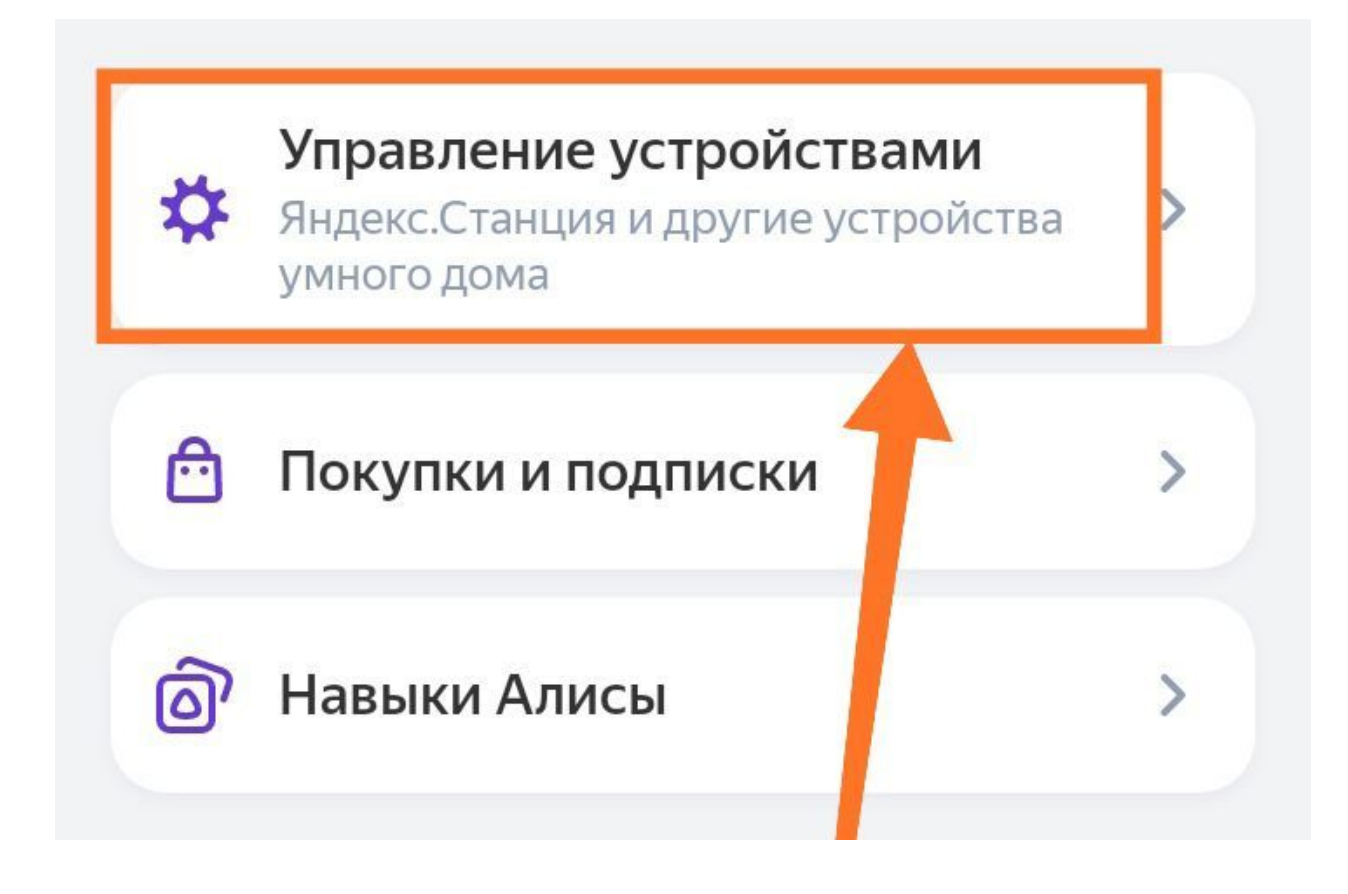

# Выбираем пункт – Управление устройствами

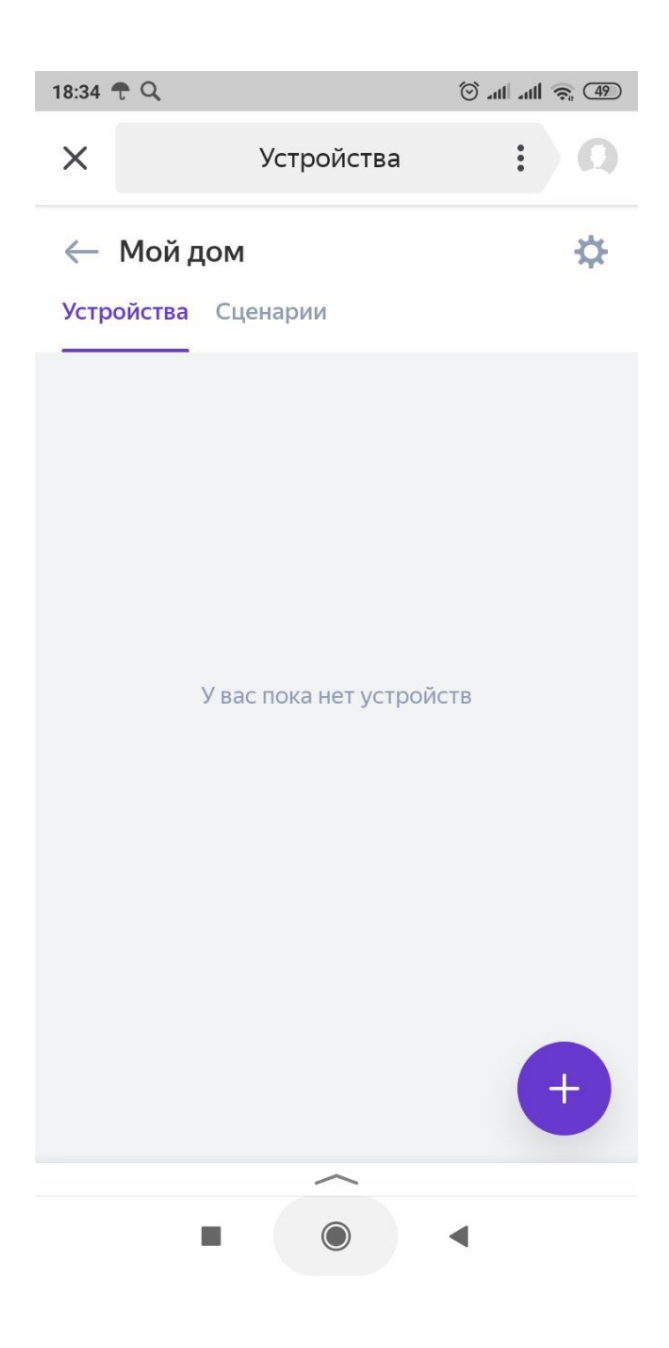

Появляется окно устройств. Пока у нас тут пусто. Для добавления новых устройств нажимаем + в нижнем правом углу

# Добавить

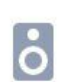

Г

#### Умную колонку с Алисой

Станцию, Станцию Мини или другую колонку

◥

#### Другое устройство

Лампочку, розетку, пульт или что-то ещё

#### Сценарий

• Чтобы одной командой ставить чайник и включать музыку

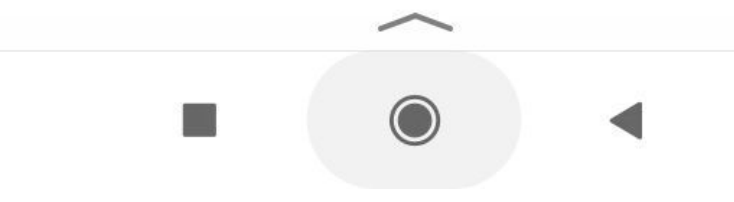

## Выбираем пунт – Другое устройство

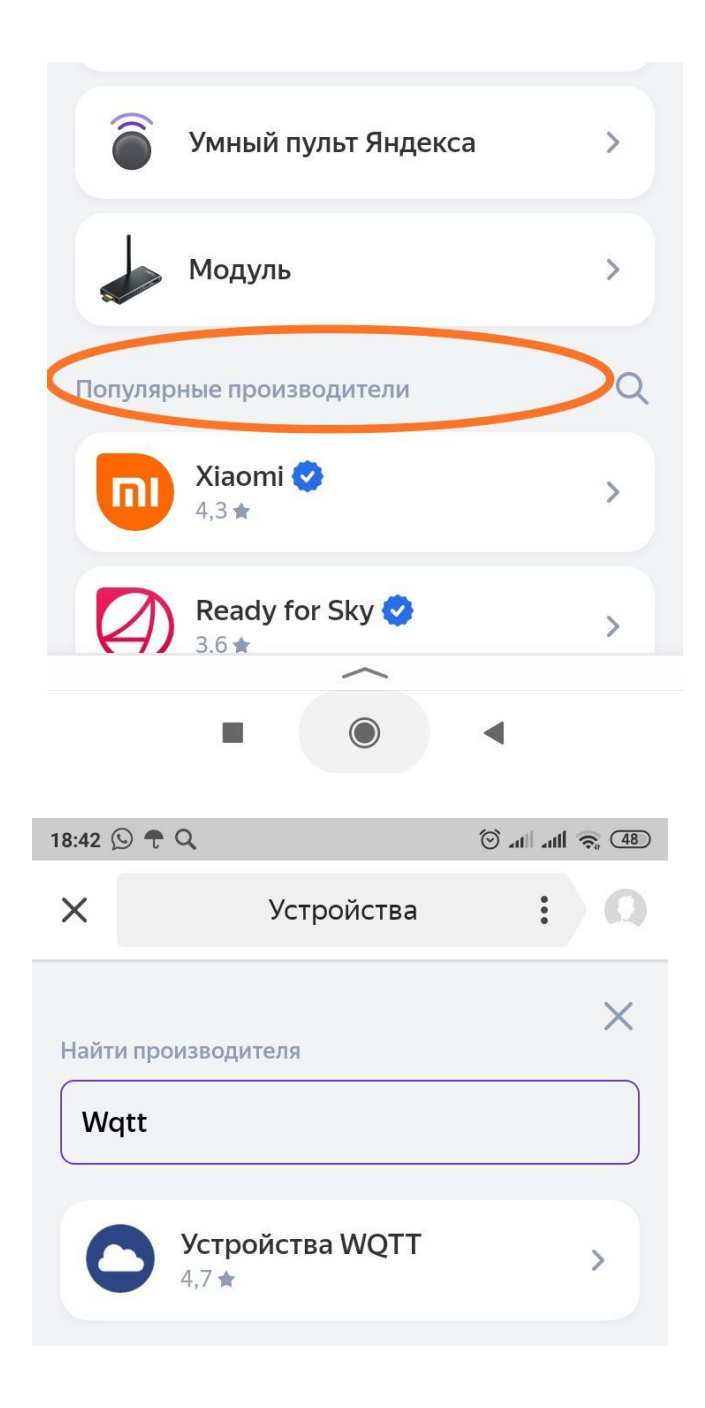

В строку – Популярные производители вводим нужное нам WQTT

Появляется нужный нам сервис «Устройства WQTT». Нажимаем на него.

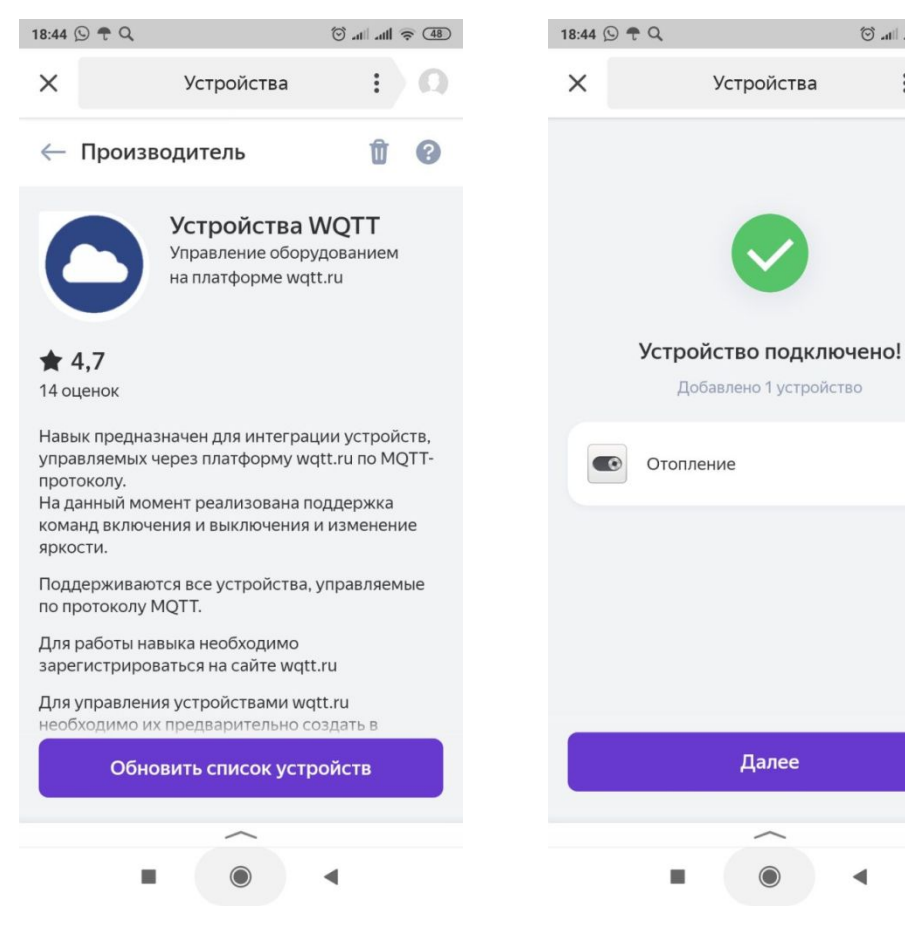

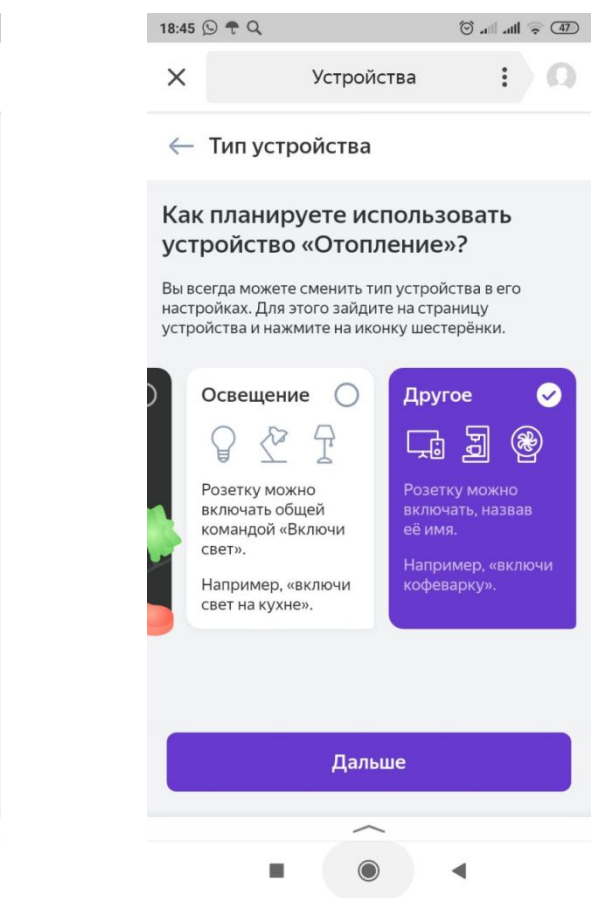

Нажимаем «Обновить устройство»

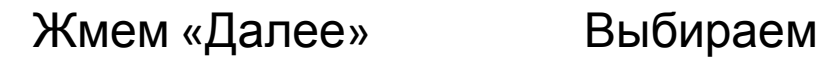

◀

 $\circledcirc$  all all  $\circledcirc$  (47)

устройство

 $\Box$ 

«Другое» и жмем «Далее»

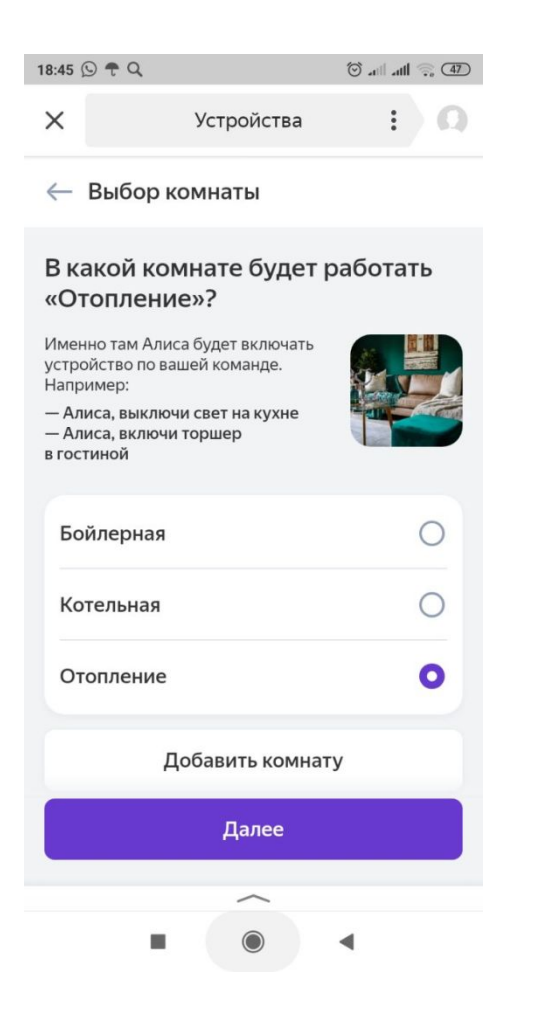

Создаем комнату или выбираем из существующих и жмем «Далее»

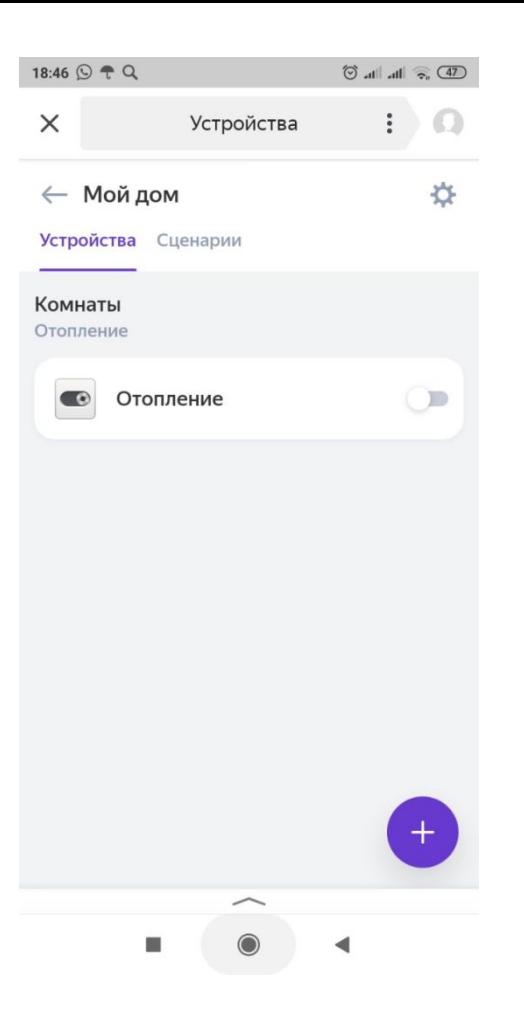

Если все вправильно сделали, видим такую картинку. Нажимаем на наше устройство.

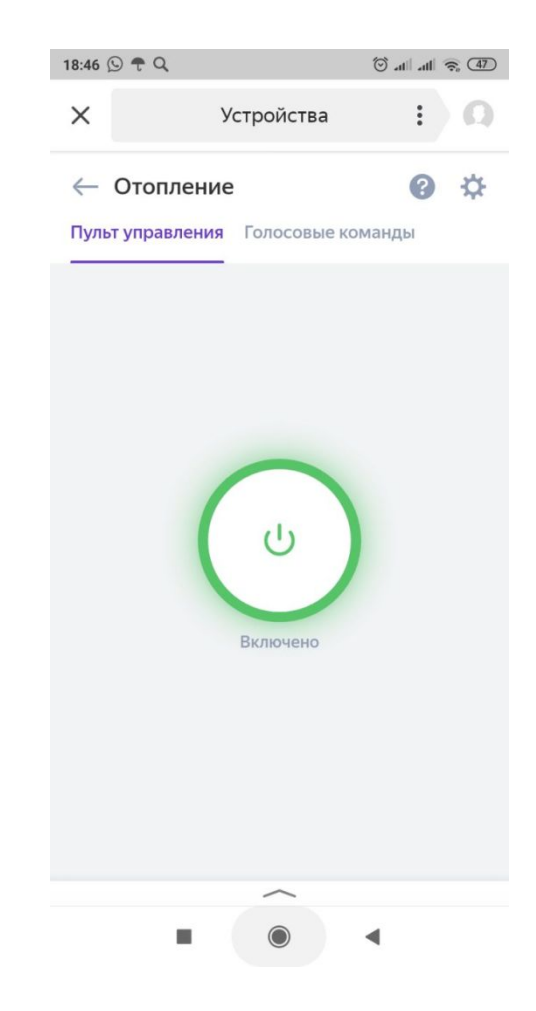

И видим панель управления. Можно управлять прям отсюда нажимая на значок.

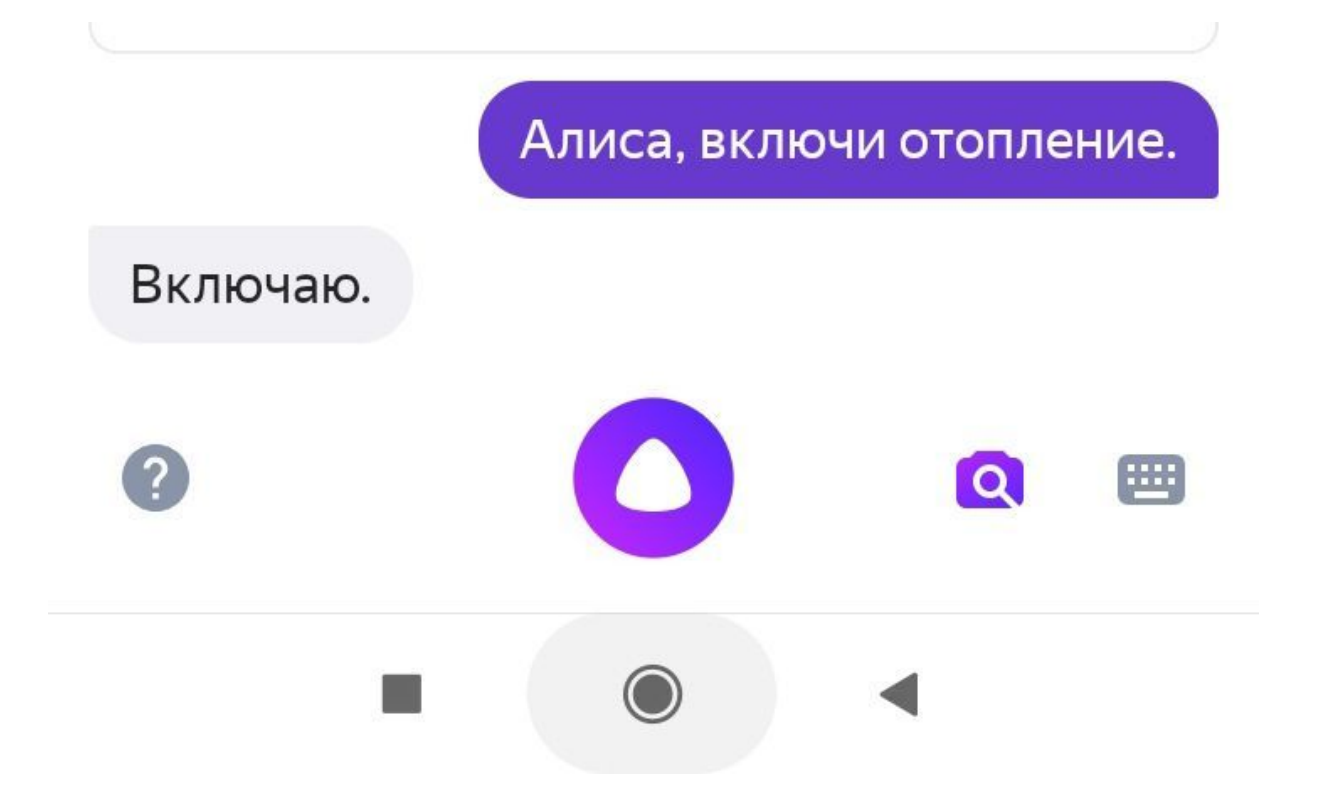

Заходим в голосовое управление Алисы и говорим ей команды. Команда должна состоять из слова «включи» или «выключи» и название устройство которое мы ранее вводили «Отопление.

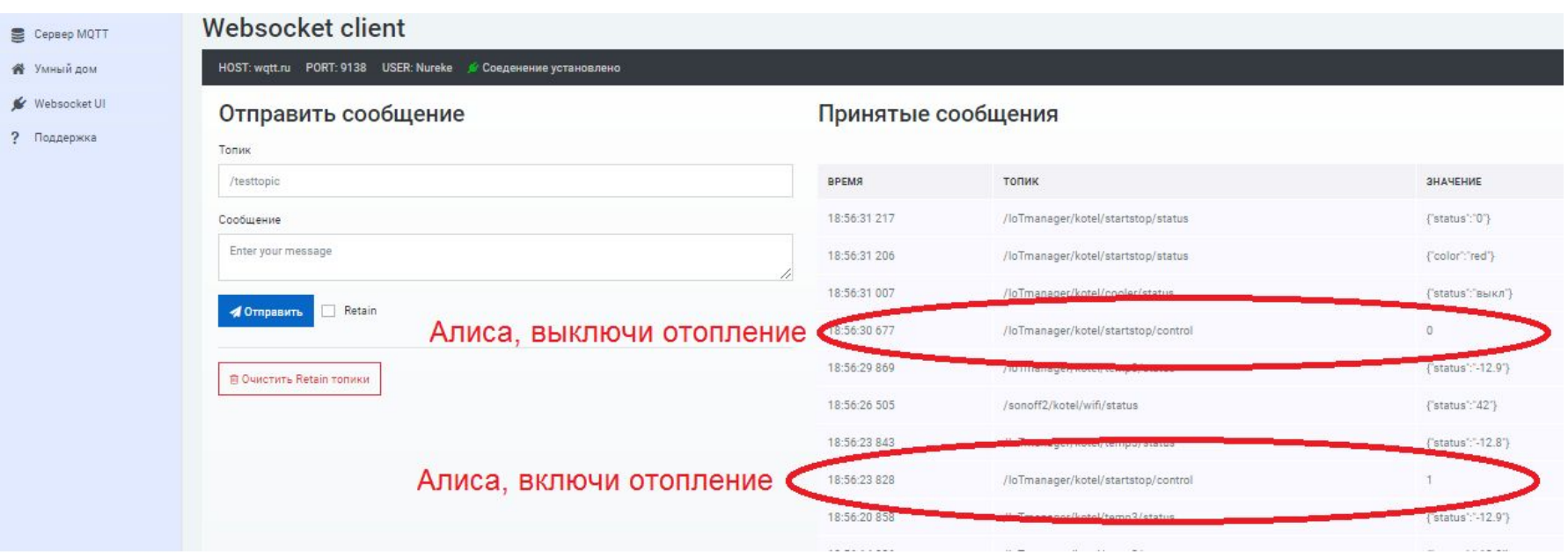

Заходим в WebsocketUI и параллельно говорим алисе команды. И видим что у нас Алиса отправляет в такой же топик и такую же команду как это делает приложение iot-manager. И соответственно наше устройство включается и выключается успешно.

Поздравляю. Вы научились управлять устройствми iot-manager голосом используя голосового ассистента Алиса!